Storybook Weaver® Deluxe Propiedad intelectual (c) 1996, MECC, subsidiaria de The Learning Company Inc., y sus concedentes. The Learning Company y MECC son marcas registradas de Learning Company Properties Inc. Todos los derechos reservados. Versión 2.1 -----

Este archivo LEAME se incluye como documento de referencia para efectuar la configuración en un entorno Windows o solucionar problemas que se pudieran producir durante la ejecución del programa Storybook Weaver Deluxe.

## **Contenidos archivo Léame:**

- Requisitos de hardware
- Información sobre instalación
- Información sobre el manual
- Información sobre el programa MECC Tour (Windows 95® solamente)
- Información sobre los Paquetes de cuentos
- Solución de problemas
- Información util
- Cómo comunicarse con el Servicio técnico
- Cedentes de MECC

======================== Requisitos de hardware =======================

- 486 o superior
- Windows® 3.1 o posterior o Windows 95®
- 8MB RAM, 16MB RAM se recomienda enérgicamente
- Unidad de CD-ROM de doble velocidad
- 256 colors, 640 x 480
- Disco duro
- Ratón compatible con Windows

Optional: Impresora compatible con Windows (para imprimir cuentos) Micrófono compatible con Windows (para grabar voz) Tarjeta de sonido compatible con Windows, MIDI y WAV

======================= Información de instalación =====================

## **Windows 95**

1. Coloque el disco compacto rotulado Storybook Weaver en la unidad de CD-ROM y haga clic en el botón Install después que aparezca la pantalla de la presentación MECC Tour.

Nota: Si no aparece la pantalla de la presentación MECC Tour, haga clic en Start en la barra de tareas y seleccione Run. Teclee D:\SETUP, donde D: es la unidad CD-ROM, y haga clic en OK.

- 2. Siga los mensajes en pantalla hasta terminar la instalación.
- 3. La instalación situará los iconos de Storybook Weaver y de la presentación MECC Tour en el menú Start bajo el grupo de programas MECC.

4. La instalación ha concluido. Haga clic en Start en la barra de tareas, y seleccione Programs. Para arrancar el programa, haga clic en el icono de Storybook Weaver bajo MECC.

### **Windows 95 Notes:**

- Use el icono Add/Remove Programs de Windows 95 en el panel de control para borrar Storybook Weaver antes de volver a instalarla.
- Cuando se inserta el CD Storybook Weaver Deluxe, aparecerá la pantalla de presentación MECC Tour junto con los botones Install, Run Storybook Weaver, View Readme file, Connect to web page, Learn about MECC products, y Exit. Este archivo también se puede ejecutar haciendo clic en Start en la barra de tareas y seleccionando Run. Teclee D:\MECCTOUR y haga clic en Aceptar (OK), (donde D: es la letra que corresponde a la unidad CD-ROM).

## **Windows 3.1x y Windows for Workgroups 3.11**

- 1. Desde al Administrador de programas, haga clic en File y seleccione Run.
- 2. En la línea de comandos, teclee D:\SETUP, donde D: es la unidad de CD-ROM, y haga clic en Aceptar (OK). Siga las instrucciones que se indican en pantalla.
- 3. La instalación ha concluido. Para iniciar el programa, haga doble clic en el icono de Storybook Weaver en el grupo de programas MECC.

### **Notas para Windows 3.1x y Windows for Workgroups 3.11:**

• Use el Administrador de archivos de Windows para borrar Storybook Weaver Deluxe antes de volver a instalarla.

======================= Información sobre el manual =====================

La guía del usuario es solamente en inglés. Para ver más información, por favor lea la sección "User's Guide" en el documento "README.WRI."

============ Información sobre MECC Tour (sólo Windows 95) ============

Se debe colocar el CD de Storybook Weaver Deluxe en la computadora. Al cabo de unos segundos, aparecerá la pantalla de presentación MECC Tour. Se mostrarán varias opciones.

**Install** (Instalar) - Sirve para grabar los archivos de programa necesarios en el disco rígido de su computadora.

**Run** (Ejecutar) - Sirve para arrancar el programa Storybook Weaver. El producto tiene que estar instalado para poder disponer de esta opción.

**View Readme file** (Ver archivo Léame) - Sirve para abrir un archivo con información adicional que no aparece en el manual del usuario. El archivo se abre como WordPad (o Notepad). Es posible acceder a este archivo mediante cualquier editor de texto.

**Connect to web page** (Conectarse a la página de red) - Sirve para iniciar su examinador de red

Internet y para conectarse a la página inicial de MECC. Las conexiones con Internet que ofrece el menú de la presentación MECC Tour funcionan sólo si se cuenta con una conexión Internet y un examinador que permita el uso de métodos abreviados para Internet (como Netscape 2.0 o Microsoft Internet Explorer 3.0).

Si posee una conexión con Internet pero su examinador no permite el uso de métodos abreviados para Internet, use las direcciones URLS enumeradas.

Página inicial de MECC = http://www.learningco.com

Nota: Si usa un módem para conectarse a Internet, debe desconectarlo después de salir del examinador.

Learn about MECC products (Conozca más sobre los productos MECC) - Sirve para visualizar la información del producto y resúmenes sobre otros productos MECC.

**Exit** (Salir) - Sirve para salir de MECC Tour.

Nota: Si no aparece la pantalla de presentación MECC Tour, haga clic en Start en la barra de tareas y seleccione Run. Teclee D:\MECCTOUR\MECCTOUR, donde D: es la unidad de CD-ROM, y haga clic en Aceptar (OK).

==================== Información sobre Paquetes de cuentos =================

### **Windows 95**

Si tiene una versión anterior tanto de Storybook Weaver Deluxe como de Story Pack (Paquetes de cuentos), basta con copiar las carpetas Resources (Recursos) y Tunes (Melodías) que vienen en el directorio C:\MECC\SBWDLX dentro de C:\Program Files\MECC\SBWDLX.

Si es la primera vez que instala Storybook Weaver Deluxe o Story Packs (Paquetes de cuentos) en su computadora, ejecute el programa de instalación de Story Pack y acepte el directorio implícito de instalación. Después proceda a copiar las carpetas Resources (Recursos) y Tunes (Melodías) que vienen en el directorio C:\MECC\SBWDLX dentro de C:\Program Files\MECC\ SBWDLX.

### **Windows 3.1x y Windows for Workgroups 3.11**

Si tiene una versión anterior tanto de Storybook Weaver Deluxe como de Story Pack (Paquetes de cuentos), use el Administrador de Archivos (File Manager) para borrar el directorio C:\MECC\ SBWDLX. Con este mismo método, vaya al directorio C:\WINDOWS y elimine el archivo SBW.INI. Vuelva a instalar los Paquetes de cuentos (Story Packs). Cuando el Instalador pregunte dónde desea instalar los paquetes, pulse la tecla Enter para aceptar el directorio implícito.

Si es la primera vez que instala Storybook Weaver Deluxe o Story Packs (Paquetes de cuentos) en su computadora, ejecute el programa de instalación de Story Pack y acepte el directorio implícito de instalación.

======================= Solución de problemas ======================

### **Memoria - RAM**

Storybook Weaver Deluxe requiere un mínimo de 8 megabytes de memoria de acceso aleatorio (RAM) para funcionar (16 megabytes se recomienda). Verifique que tiene la cantidad necesaria de memoria disponible. Aunque Windows le permite ejecutar más de una aplicación

simultáneamente, se recomienda enfáticamente que cierre todas las demás aplicaciones para liberar toda la memoria disponible antes de ejecutar Storybook Weaver Deluxe.

Si no tiene configurado un archivo de intercambio permanente, se recomienda que lo cree.

# **Video**

Storybook Weaver Deluxe requiere una pantalla de 256 colores con resolución de por lo menos 640 x 480.

## *Windows 3.1x y Windows for Workgroups 3.11:*

Para instalar el controlador de video correcto, utilice el icono de "Instalación de Windows" (setup.exe) y ejecute los siguientes pasos (nota: setup.exe también puede ejecutarse desde DOS en el directorio de Windows):

- 1. Localice el disco de controladores de video del fabricante de su tarjeta gráfica.
- 2. Localice sus discos de Windows.
- 3. Encuentre el icono de Instalar Windows (setup.exe).
- 4. Seleccione "Cambiar Configuración" en el menú de Opciones.
- 5. En el menú que aparece, localice la selección de Otros Controladores.
- 6. Especifique la unidad o el directorio del disco de controladores de video
- 7. Seleccione el controlador para 640 x 480 en 256 colores y haga clic sobre 'Aceptar'.

 8. Tal vez se le pida que inserte algunos de los discos de Windows para instalar fuentes, etc.

- 9. Para cambiar el modo de video, siga los pasos 1 a 8 para el modo que requiera.
- 10. Una vez terminados los pasos anteriores, reinicie Windows.

Observe que los controladores más actualizados se pueden obtener directamente del fabricante de su tarjeta gráfica o de boletines electrónicos que a menudo crean los fabricantes de tarjetas gráficas. Los boletines electrónicos son bases de datos accesibles vía módem.

## **Sonido y Música**

Existe un gran número de fabricantes de tarjetas MPC de diferentes calidades.

1. Storybook Weaver Deluxe presentará un poco de "ruido blanco" cuando reproduzca voces y sonidos digitalizados. Sin embargo, no deberían escucharse ruidos tales como crujidos, detonaciones o motores.

2. Sí el sonido no se escucha, o si la calidad del mismo es deficiente, intente instalar nuevamente el controlador de su tarjeta de sonido, como se indica a continuación:

Localice el disco de controladores de su fabricante para la tarjeta de sonido que requiere instalación de software. Busque también en su manual la información sobre instalación. Generalmente existe un procedimiento fijo para instalación y la mayoría de los pasos se hacen automáticamente. Siga los procedimientos de instalación del fabricante, que generalmente dan buenos resultados.

Sin embargo, si la instalación del fabricante no funciona o es incompleta, un proceso de instalación más "manual" es el siguiente:

1. Mantenga a la mano sus discos de Windows 3.1; a menudo se requieren para instalación de hardware.

- 2. Localice el "Panel de Control" de Windows.
- 3. Encuentre el Icono de Controladores.
- 4. Encuentre el botón de "Agregar" y haga clic sobre él.
- 5. Encuentre y seleccione "Otros".
- 6. Inserte el disco de controladores de su fabricante.
- 7. Haga clic en 'Aceptar' (OK) y siga las indicaciones.
- 8. En caso necesario, borre los controladores anteriores. Una vez terminados estos pasos, reinicie Windows.
- 9. Trate de instalar nuevamente Storybook Weaver Deluxe o ejecute la Prueba de Sonido para ver si hay alguna mejora.

Descripción: La instalación de Storybook Weaver Deluxe comienza pero no termina.

Solución #1: Verifique que el CD-ROM esté limpio. Es posible que el CD-ROM no se pueda leer debido a huellas digitales, ralladuras o polvo. Cualquier cosas que pueda doblar u obstruir la luz puede causar que los datos se lean incorrectamente. Limpie el CD-ROM con un paño suave desde el orificio central

hacia el borde exterior. No use toallas de papel, líquidos de limpieza ni pase el paño en círculos.

Descripción: No se escucha ningún sonido ni música y no aparecen mensajes de error.

Solución #2: Trate de usar el Transmisor de Medios (Media Player) que acompaña a Windows 3.1. Esto le permitirá probar los sonidos MIDI o WAVE (el directorio de Windows incluye algunos sonidos .mid y .wav para hacer pruebas). Desde el Administrador de Programas (Program Manager), seleccione EJECUTAR (Run) y teclee: MPLAYER CANYON.MID or MPLAYER CHIMES.WAV. Los usuarios de Windows 95 pueden hacer en Start en la barra de tareas, seleccionar Run e ingresar MPLAYER CANYON.MID o MPLAYER CHIMES.WAV.

Presione el botón de reproducción y deberá escuchar la música. Si no escucha nada, eso significa que el problema no es de La clase de dibujo, sino de la conexión entre la tarjeta de sonido y las bocinas o audífonos. Revise todas las conexiones de sus bocinas o audífonos y los controles de volumen.

Descripción: Todavía no escucha ningún sonido.

Solución #3: Revise el mezclador de software de Windows que le entregaron con su tarjeta de sonido. ¿Los controles deslizantes de MIDI y WAVE están subidos? ¿Está subido el volumen? Si aún así no escucha sonidos y música, comuníquese con el fabricante de su computadora o de la tarjeta de sonido.

Descripción : Según los mensajes de error, Storybook no encuentra el archivo ~SBW.

Solución #4: Agregue el comando "SET TEMP = C:\WINDOWS\TEMP" a su archivo AUTOEXEC.BAT y reinicie la computadora.

Descripción : La clase de dibujo funcionaba antes, pero ahora no.

Solución #5: Verifique que el CD-ROM esté limpio. Es posible que el CD-ROM no se pueda leer debido a huellas digitales, ralladuras o polvo. Cualquier cosa que pueda doblar u obstruir la luz puede causar que los datos se lean incorrectamente. Limpie el CD-ROM con un paño suave desde el orificio central hacia el borde exterior. No use toallas de papel, líquidos de limpieza ni pase el paño en círculos.

Descripción : Aparece el mensaje de error "System Error Cannot read from drive D".

Solución #5: Esto error ocurre si el CD Storybook Weaver Deluxe NO está en la unidad. Además verifique que el CD-ROM esté limpio. Es posible que el CD-ROM no se pueda leer debido a huellas digitales, ralladuras o polvo. Cualquier cosa que pueda doblar u obstruir la luz puede causar que los datos se lean incorrectamente.

Descripción: Aparece el mensaje de error "Not enough memory to print" (No hay suficiente memoria para imprimir).

Solución #7: Grave el cuento y salga del programa Storybook Weaver Deluxe. Inicie otro programa similar (como Paint o Write) y vuelva a ejecutar Storybook Weaver Deluxe. Una vez que este último se esté ejecutando, cierre el otro programa y trate de imprimir.

=============== Consejos generales para solucionar problemas ==============

¡Lo primero es eliminar la mayor cantidad de variables posibles!

## **Windows 3.1x y Windows for Workgroups 3.11**

- Apague el sonido y la música ¿sigue ocurriendo el error?
- ¿Hay otros programas ejecutándose en segundo plano? Pulse las teclas Ctrl y Esc para que aparezca la lista de taras de Windows. Cierre todas las aplicaciones excepto el Administrador de programas. Luego inicie nuevamente Storybook Weaver Deluxe.
- A partir de la versión 6.0, los usuarios de DOS pueden ejecutar paso a paso los archivos Config.sys y Autoexec.bat, contestando Yes or No (Sí o No) ante cada línea. Cuando se enciende la computadora, aparecerá el mensaje "Loading MS-DOS". Pulse sin soltar la tecla F8 para efectuar la ejecución paso a paso. No lleva a cabo este procedimiento si no entienden cabalmente para la función de cada línea de los archivos.

NOTA: Cerciórese de que tenga los controladores de audio y video para Windows más recientes. En la documentación de su tarjeta de video o audio encontrará información acerca de cómo obtener controladores actualizados.

## **Windows 95**

• Asegúrese de que no se estén ejecutando otros programas en segundo plano. Pulse Ctrl-Alt-Delete al mismo tiempo, y emergerá la ventana at Close Program (Cerrar programa). Antes de ejecutar el programa, cierre todas las tares que no sean Explorer and Systray.

======================= Información util ========================== **Borrar el tutorial Getting Started (Para comenzar) a fin de ahorrar espacio en el disco** Para conservar espacio libre en su disco rígido, borre el tutorial después de verlo. Dichos archivos son fáciles de encontrar. Basta con buscar los archivos de respaldo GSEnglish y

### **Importar imágenes exploradas**

GSSpanish en la carpeta SBW Deluxe.

Es posible que obtenga diferentes resultados al importar sus imágenes propias o exploradas. Toda imagen importada tendrá los colores adaptados al grupo de colores de Storybook Weaver. Este grupo o paleta de tonalidades sirve perfectamente para las imágenes usadas en Storybook Weaver, cuya calidad corresponde preferentemente a caricaturas o ilustraciones. Se aconseja probar las imágenes. Es posible que algunas no se vean bien con los colores de la paleta del programa. Si decide importar la imagen al editor de objetos, es posible borrar las áreas defectuosas de la misma. Estas zonas no se visualizan una vez grabada la imagen en la página principal del cuento.

### **Evitar el límite de 50 objetos**

Combine elementos con el editor de objetos. Primero seleccione varios objetos en la página y colóquelos en la posición que desee, luego use el comando Cut (Cortar) para borrarlos de la página. Las imágenes quedarán en el portapapeles. Abra el editor de objetos y use el comando Paste (Pegar). Seleccione la marca de verificación para grabar en la página las imágenes, transformadas en una sola.

================ Cómo comunicarse con el Servicio técnico ===============

Si necesita ayuda adicional, comuníquese con el Servicio técnico. Al momento de hacerlo, debe disponer de la siguiente información:

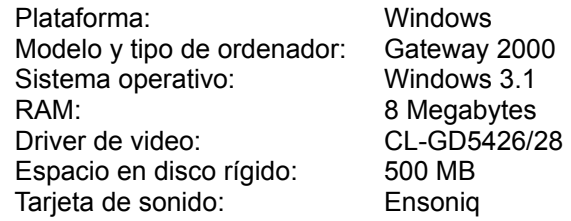

Comuníquese con el Servicio técnico mediante correo electrónico a:

Internet: support@learningco.com World-Wide-Web: http://www.learningco.com

Atención personal Servicio técnico:

Lunes a viernes, desde 9 a.m. a 9 p.m. Hora de la Costa Este. Teléfono: (423) 670-2036. Fax: (423) 670-2021.

Dirección: The Learning Company Product Support Center, 9715 Parkside Drive, Knoxville, TN 37922.

========== Cedentes de MECC ==================

Sistema de corrección ortográfica de International CorrectSpell(TM) (C)1993 InfoSoft International, Inc. Reservados todos los derechos.

Enhanced Roget's US Electronic Thesaurus (C)1994 InfoSoft International, Inc. Adaptado del Oxford Thesaurus (C)1991 Oxford University Press y de Roget's II: The New Thesaurus (C)1980 Houghton Mifflin Company. Reservados todos los derechos.

Spanish Electronic Thesaurus (C)1993 InfoSoft International, Inc. Adaptado del Diccionario Manual de Sinónimos y Antónimos (C)1991 Bibliograf S.A. Reservados todos los derechos.

ProVoice es (C)Copyright de First Byte, Inc.

=================== Muchas Gracias =========================

Gracias a Emily Howard por dar su voz al cuento "Cómo usar el programa Storybook Weaver."